## La prenotazione dei laboratori

La prenotazione dei laboratori sarà effettuata attraverso il

dell'Ufficio Scolastico Regionale per l'Emilia-Romagna:

<https://checkpoint.istruzioneer.it/checkpoint/index.php>

# 1. Recupero della password

#### Cliccare su

# **«Recupera password»**

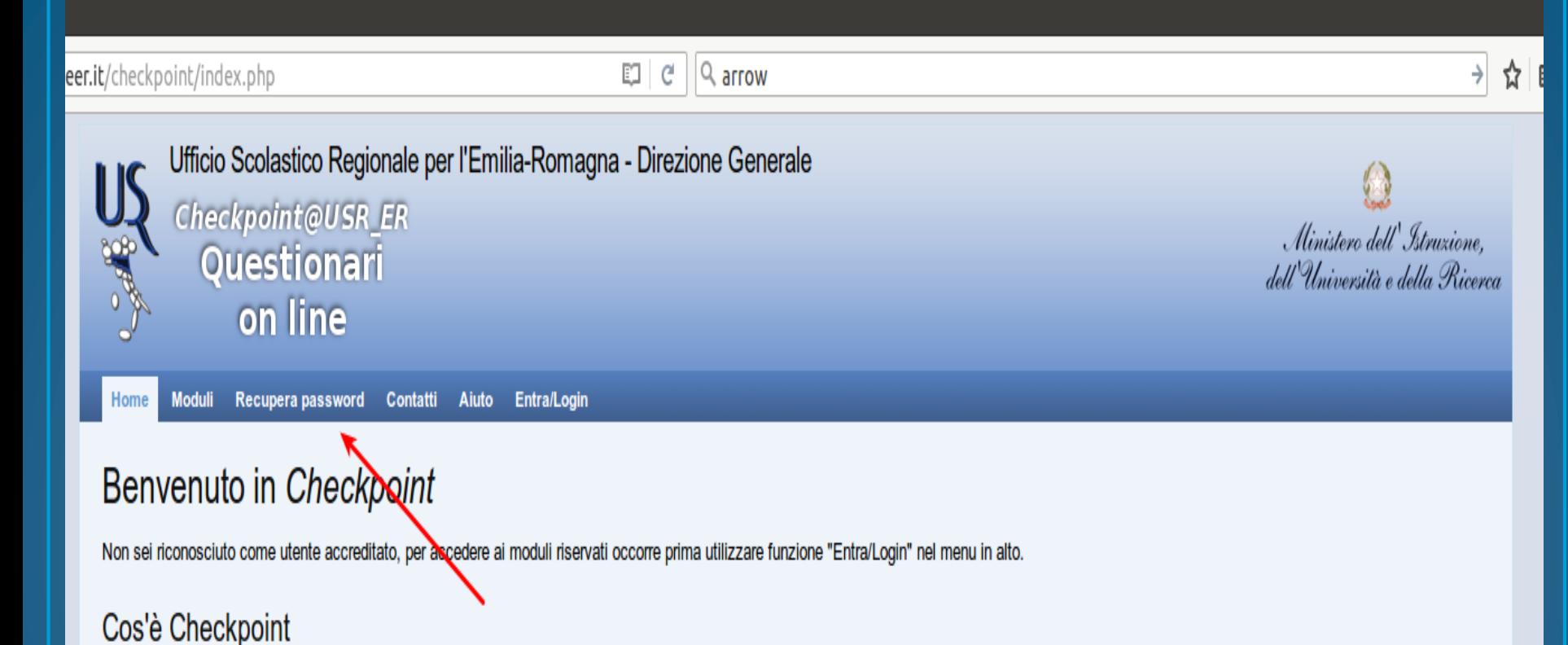

Checkpoint è un servizio dell'Ufficio Scolastico dell'Emilia-Romagna e consente all'Ufficio di predisporre moduli da sottoporre agli istituti scolastici (statali e paritari) della regione.

Gli istituti scolastici (statali e paritari) e i dirigenti scolastici delle scuole statali dispongono di proprie credenziali con cui possono accedere al modulo per la compilazione delle risposte. Gli utenti che sono sprovv delle credenziali (perché mai ritirate o perché smarrite) possono fare uso di una procedura automatizzata per ricevere la password.

> Realizzazione 2013-2016 a cura di Servizio Marconi TSI - USR Emilia-Romagna. Powered by Yii Framework.

#### Inserire il

# **codice fiscale**

nel campo

## «Inserisci username»

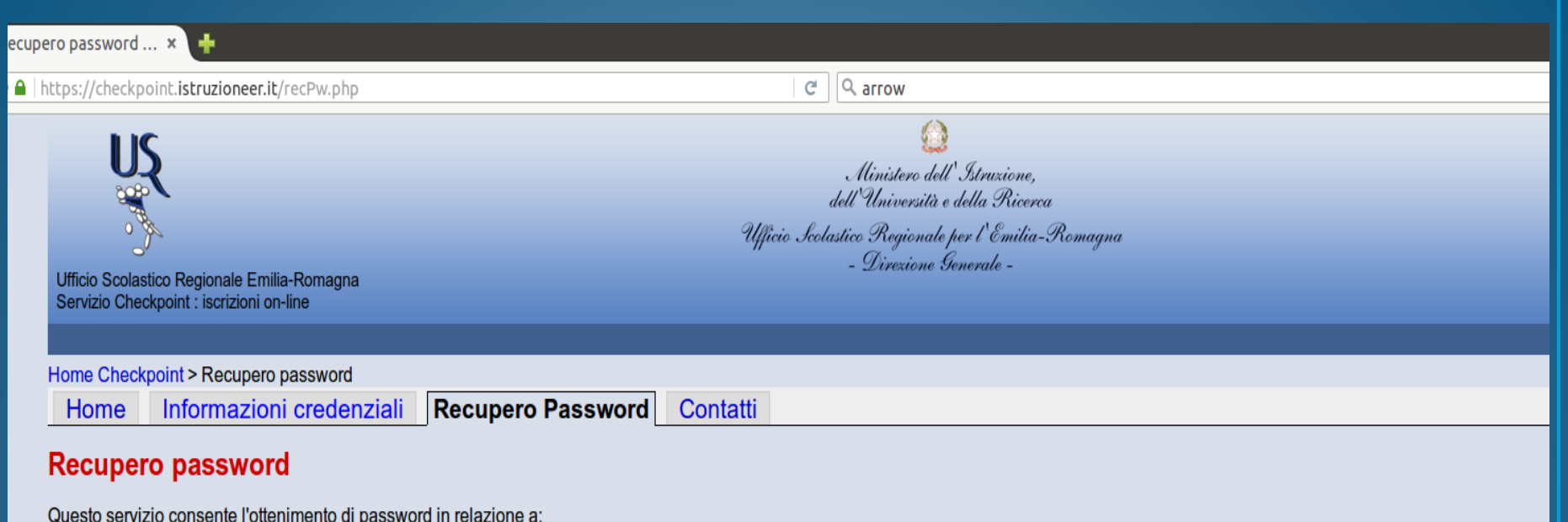

- primo accesso al servizio
- recupero in seguito a smarrimento
- richiesta di rinnovo

Se invece si desidera cambiare la propria password occorre utilizzare la funzione Cambia password.

Quando si è concluso il recupero password (solo in caso di successo) la nuova password sostituirà la precedente.

Per le istituzioni statali lo username è il codice di istituto, per le scuole paritarie lo username è il codice della scuola, per i dirigenti scolastici lo username è il codice fiscale.

Inserisci username: Avvia recupero password

Si raccomanda di seguire attentamente tutte le indicazioni riportate nella procedura, in particolare:

- dopo aver richiesto "Avvia recupero password" si carica una nuova pagina in cuiviene annunciato la spedizione di un email che NON contiene la password ma un codice di controllo
- sempre in quella pagina si legge che la mail avrà oggetto "[Checkpoint USR ER] Richiesta numero ... ", è bene controllare la corrispondenza del numero qui indicato con quello nella email
- si prosegue utilizzando o il collegamento presente nel mail oppure inserendo il codice di controllo presente nel mail nell'apposta casella in fondo a questa nuova pagina.

Dopo questi passaggi la pagina viene nuovamente aggiornata e contiene la nuova password.

#### Cliccare sul tasto

# «Avvia recupero password»

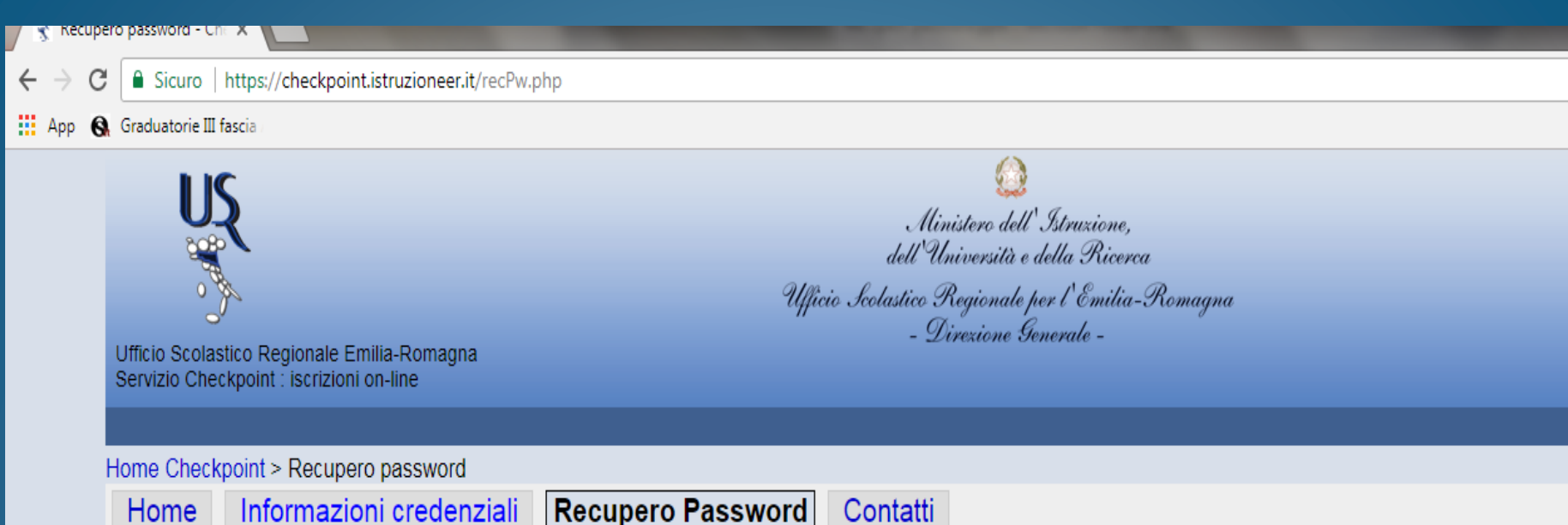

#### **Recupero password**

Questo servizio consente l'ottenimento di password in relazione a:

- primo accesso al servizio
- recupero in seguito a smarrimento
- · richiesta di rinnovo

Se invece si desidera cambiare la propria password occorre utilizzare la funzione Cambia password.

Quando si è concluso il recupero password (solo in caso di successo) la nuova password sostituirà la precedente.

Per le istituzioni statali lo username è il codice di istituto, per le scuole paritarie lo username è il codice della scuola, per i dirigenti scolastici e docenti lo userna

Inserisci username:

Avvia recupero password

Si racomanda di seguire attentamente tutte le indicazioni riportate nella procedura, in particolare:

Ricezione e-mail per completamento recupero password

- Una volta eseguita l'operazione, si riceveranno, al proprio indirizzo email, le istruzioni per completare il recupero della password.
- Nel caso in cui non si riceva la mail, prima di segnalare il problema si chiede di controllare anche lo *spam*.

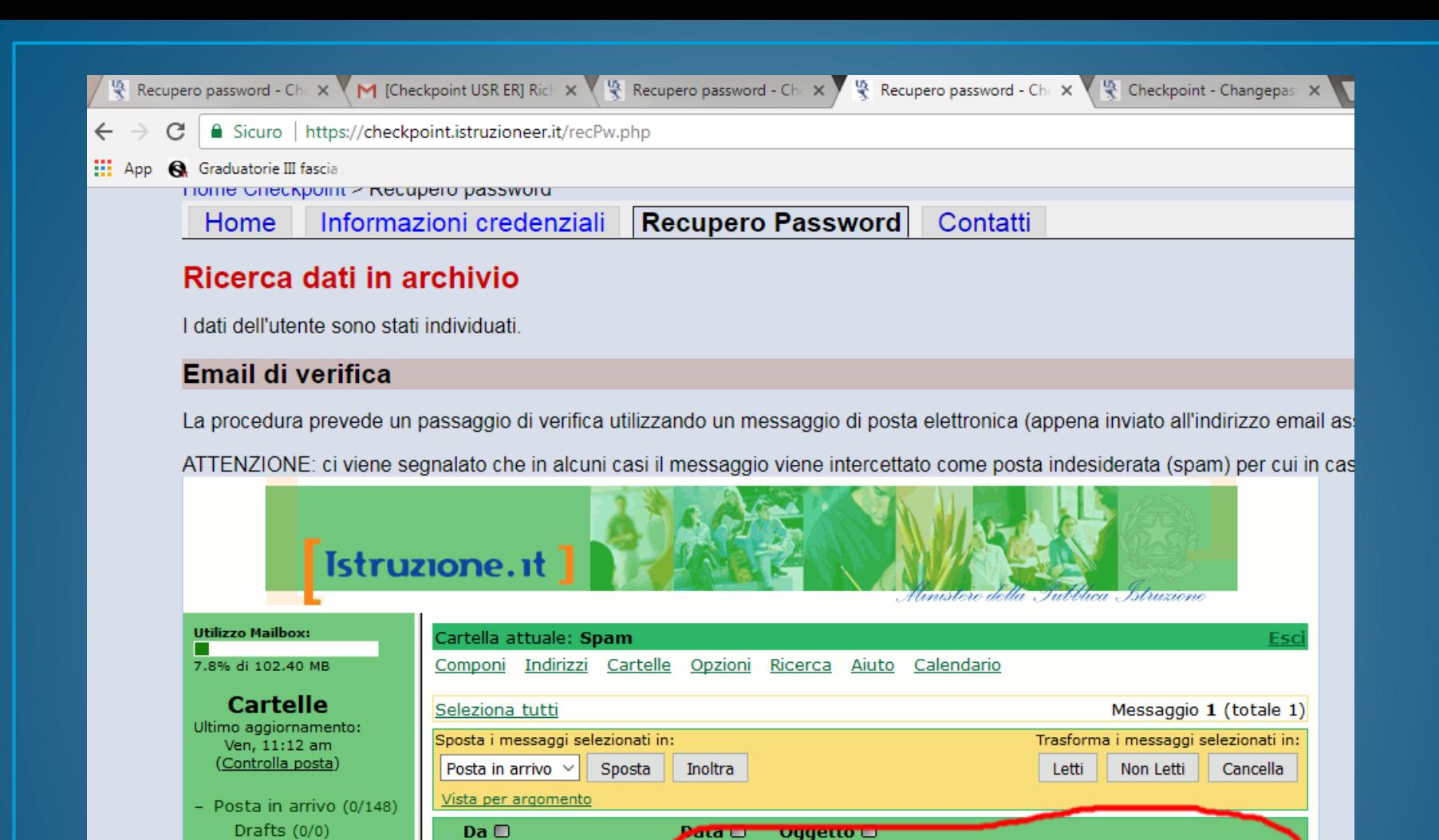

NOTA BENE: sono possibili due alternative per completare questa fase:

Seleziona tutti

Sent (0/2)

Trash  $(0/0)$ 

Bozze (0/0)

 $Inviation(0/0)$ Spam (0/0)

Dimensioni cartelle

□ form@q.istruzioneer.it 11:15 am \*\*\* SPAM \*\*\* [Checkpoint USR ER] Richiesta numero

totale 1

Archivio

### [Checkpoint USR ER] Richiesta numero 22076 da utente per recupero password

Servizio Checkpoint - Ufficio Scolastico Regionale Emilia-Romagna

In data 15/12/2017 08:19:22 è stata effettuata una richiesta di recupero password per l'utente con username:

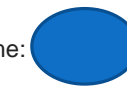

La procedura prevede un passaggio di verifica utilizzando questo messaggio di posta elettronica inviato all'indirizzo email associato all'utente.

Sono possibili \*due alternative\* per completare questa fase:

\*\* è possibile convalidare la richiesta password seguendo il collegamento: [http://checkpoint.istruzioneer.it/recPw.php?ute\\_login=bertoli&tok\\_id=0C4C8E410C&tok\\_email=6882D92C12](http://checkpoint.istruzioneer.it/recPw.php?ute_login=bertoli&tok_id=0C4C8E410C&tok_email=6882D92C12)

#### **OPPURE**

\*\* va inserito il codice di controllo (qui di seguito riportato) nel modulo on-line reso disponibile dalla stessa procedura automatizzata. Codice di controllo da inserire nel modulo on-line: 6882D92C12

Per entrambe le possibilità il collegamento/codice ha validità per 30 minuti dal momento dell'emissione e può essere utilizzato una volta sola. Successivamente alla immissione del codice nel modulo on line si riceverà in risposta on-line la nuova password assegnata. Se qualche passaggio non andrà a buon fine è possibile riavviare la procedura senza problema, verrà recapitato un nuovo messaggio di posta elettronica.

Se questo messaggio giunge inaspettato, cioè il destinatario non è intenzionato a modificare la password, è sufficiente non fare nulla e la password attualmente in uso rimarrà inalterata.

L'indirizzo web del sito è [http://checkpoint.istruzioneer.it](http://checkpoint.istruzioneer.it/)

ATTENZIONE: questo messaggio è gestito da un sistema automatico, i messaggi inviati a questo indirizzo mittente non verranno presi in esame.

Si consiglia di convalidare la richiesta cliccando direttamente sul collegamento proposto dalla prima opzione.

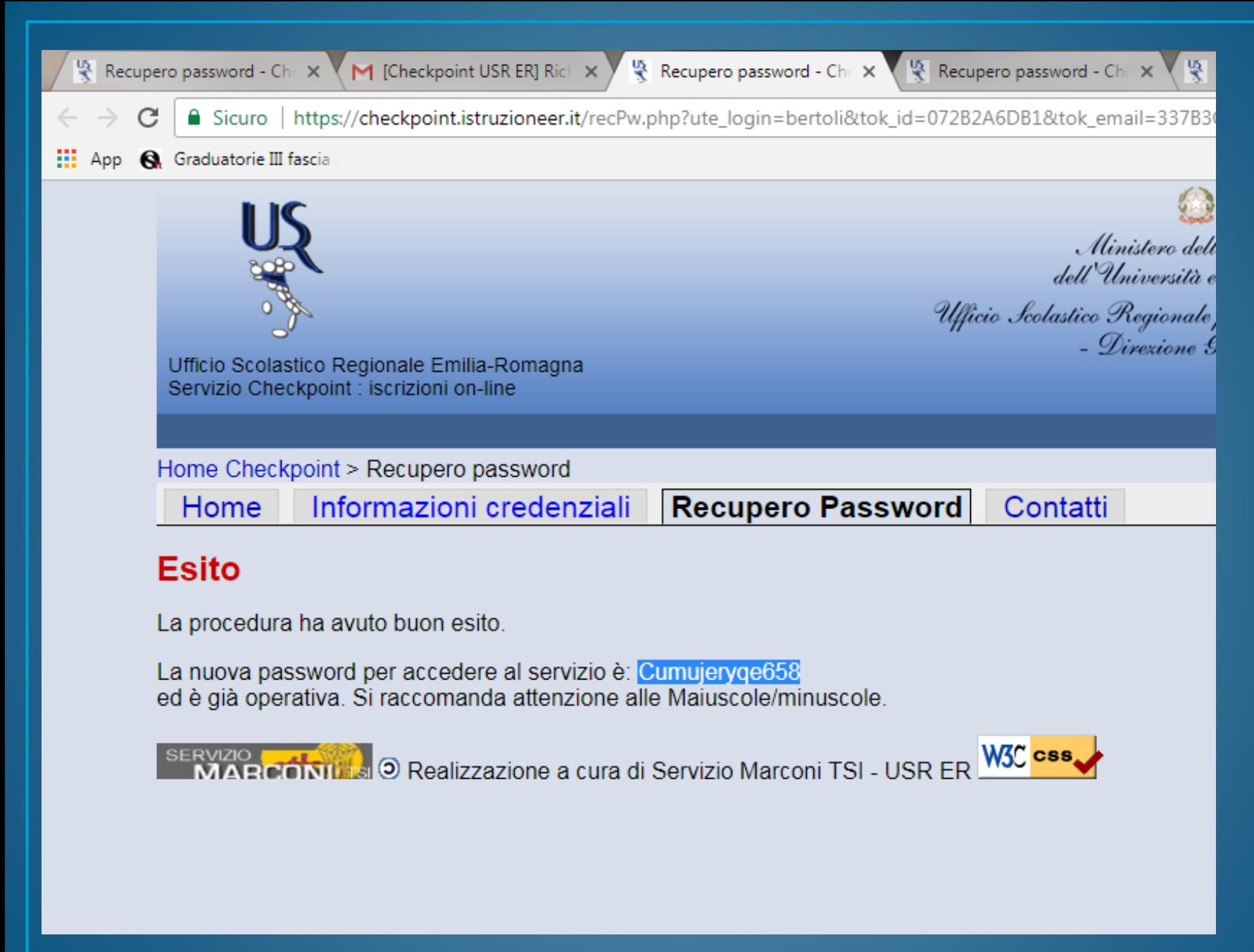

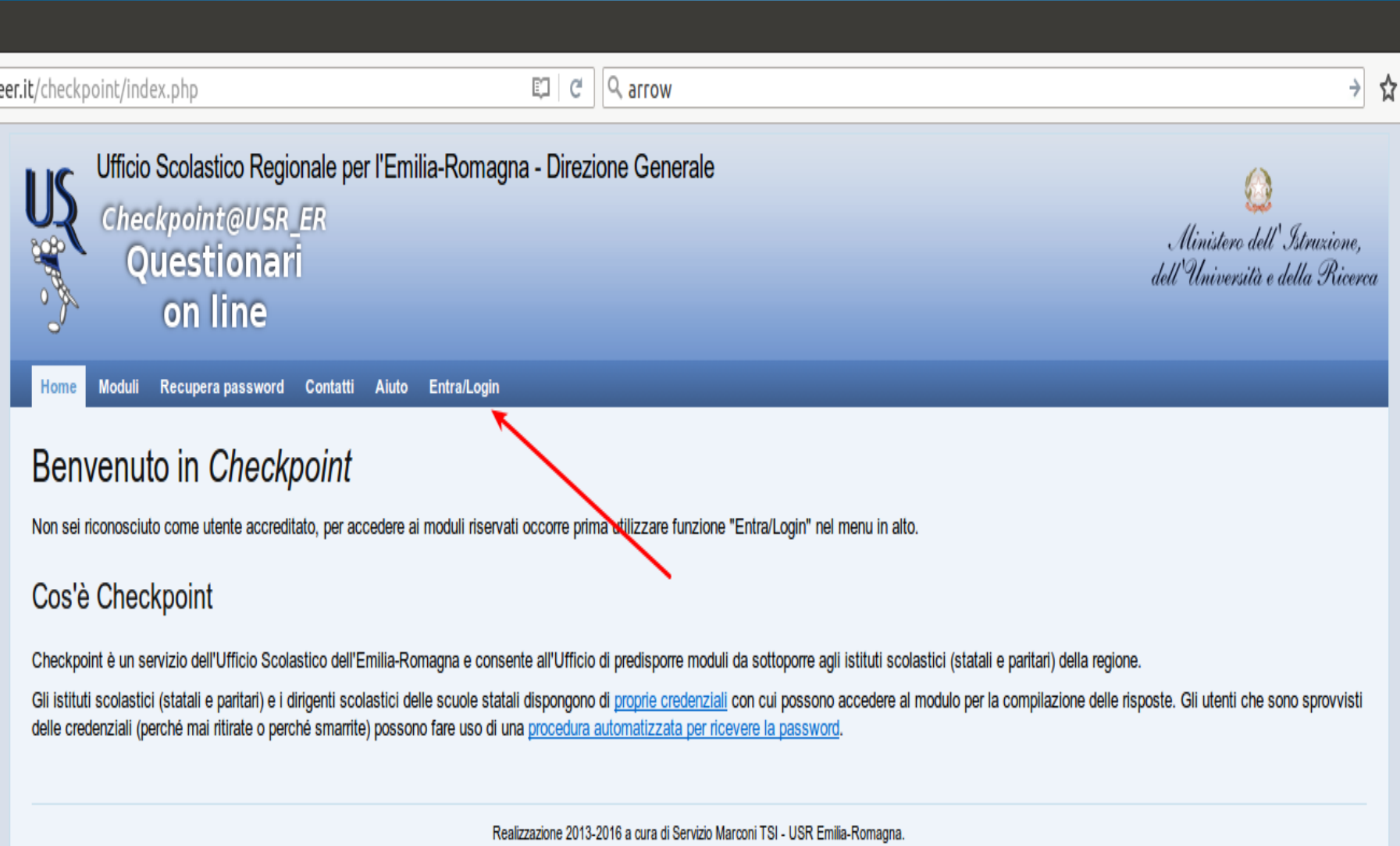

Powered by Yii Framework.

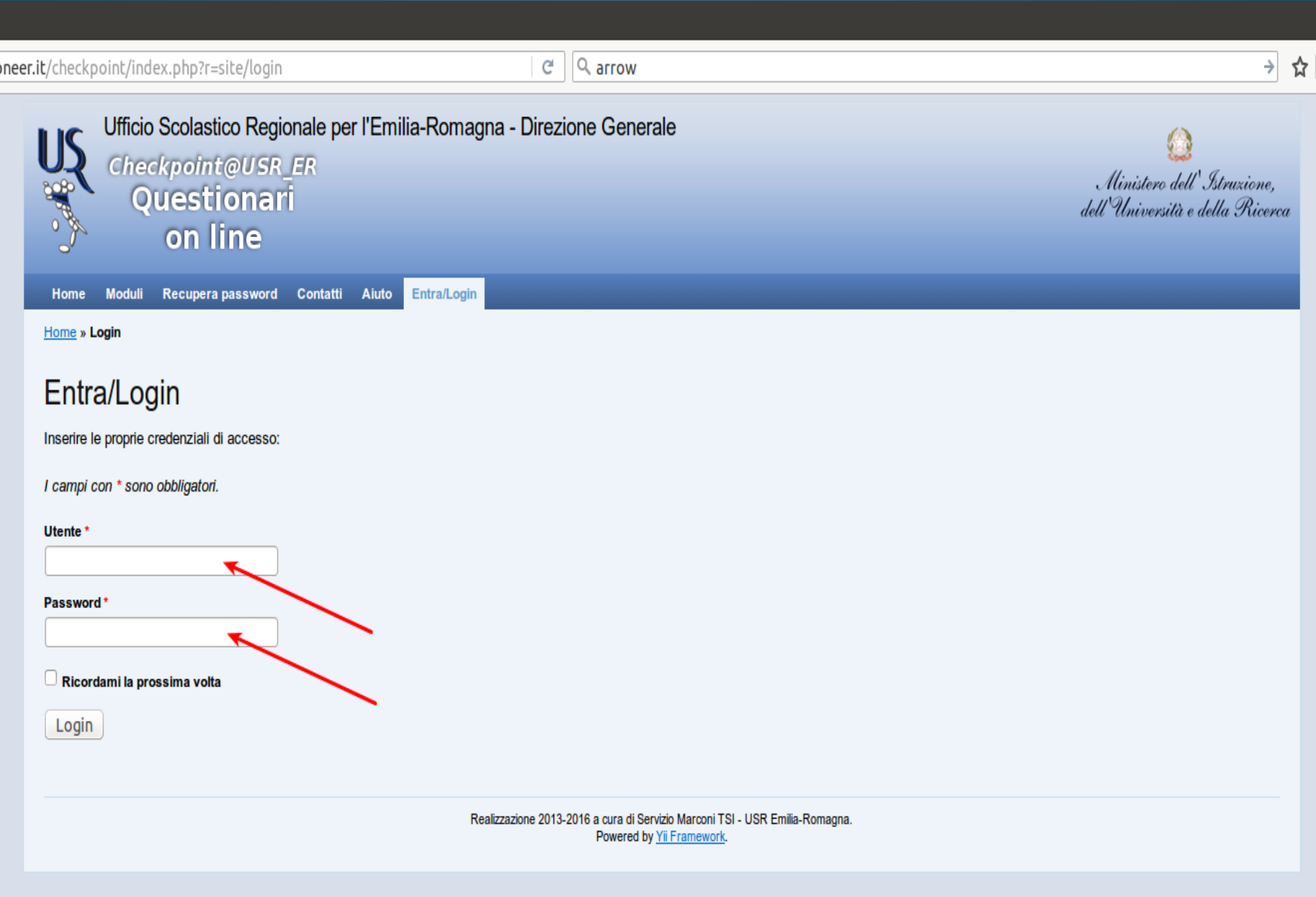

### Difficoltà tecniche. Che fare?

In caso di difficoltà tecniche (non si riceve la mail, il codice fiscale non viene riconosciuto, non riesco a prenotare il laboratorio), si dovrà segnalare il problema solo ed esclusivamente attraverso la compilazione del modulo on line dei "Contatti", che si trova nella barra degli strumenti, indicando:

- Nome e Cognome;
- Codice Fiscale;
- Indirizzo e-mail;
- Codice meccanografico dell'istituzione scolastica sede di servizio;
- Problema riscontrato.
	- <https://checkpoint.istruzioneer.it/checkpoint/index.php?r=site/contact>